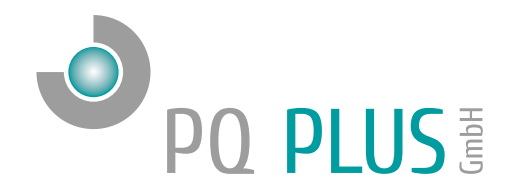

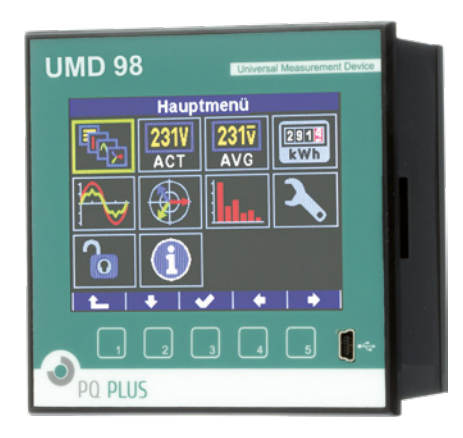

# Quick-Start Anleitung UMD 98

Deutsch

# Inhaltsverzeichnis

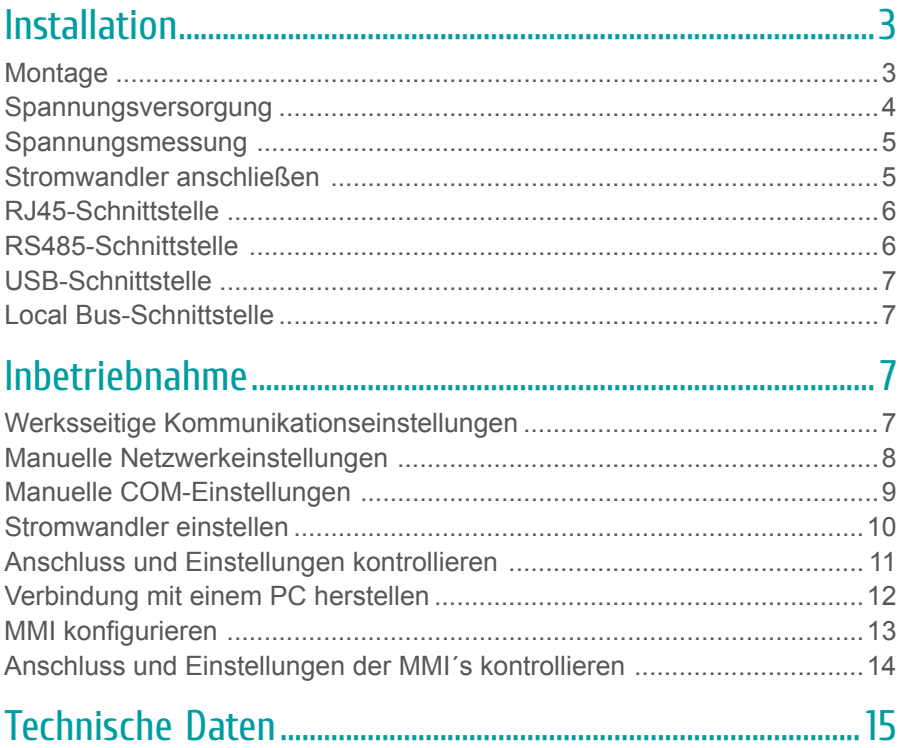

Eine ausführliche Anleitung finden Sie auf unserer Homepage unter: https://www.pq-plus.de/medien-downloads/

# <span id="page-2-0"></span>Installation

# **Montage**

Das UMD 98 ist für den Einbau in Schalttafeln geeignet und benötigt ein **Ausbruchmaß von 92+1 x 92+1 mm**.

Um für eine ausreichende Belüftung zu sorgen, muss ein Abstand von 20 mm bzw. 50 mm zu benachbarten Geräten bestehen.

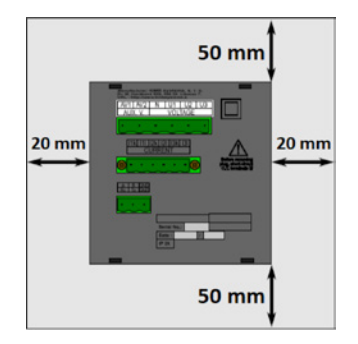

Um das UMD 98 in der Schalttafel zu fixieren, verwenden Sie die beiliegenden Befestigungsklammern. Diese werden seitlich am Gerät angelegt und mit Hilfe eines Schraubendrehers befestigt.

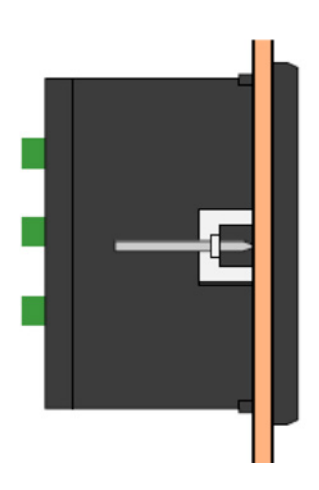

### <span id="page-3-0"></span>Spannungsversorgung

Das UMD 98 ist mit 2 verschiedenen Spannungsversorgungen erhältlich:

• Die 24 V Variante benötigt eine Spannung von: 20 ... 50 V<sub>oo</sub>  $20...75V_{\text{nc}}$ • Die 230 V Variante benötigt eine Spannung von: 100 ... 275  $V_{AC}$ 90  $\dots$  350  $V_{DC}$ 

Die Anschlüsse hierfür befinden sich an der Rückseite des UMD's und sind mit AV1 (X1) und AV2 (X2) beschriftet. Für die Absicherung der Spannungsversorgung wird ein 1 A Leitungsschutzschalter empfohlen.

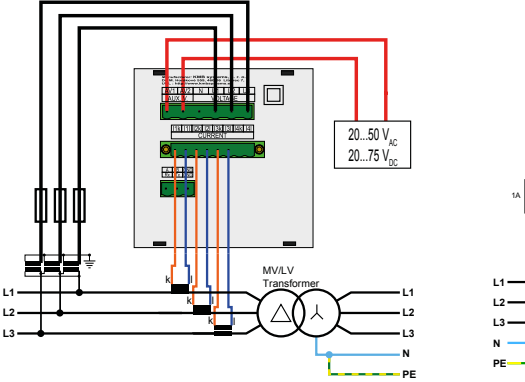

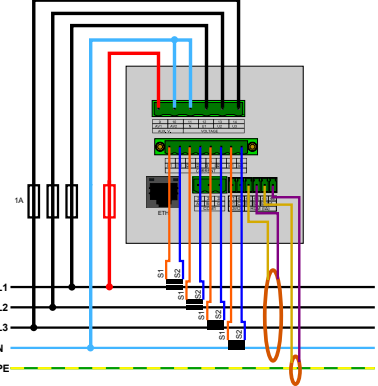

#### **Empfehlung**

24 V-Netzteil: EPSITRON® COMPACT Power Ue: 100 ... 240  $V_{\infty}$  | Ua: 24  $V_{\infty}$  / 1,3 A PQ Plus Artikelnummer: 14.13.0024

### <span id="page-4-0"></span>Spannungsmessung

Das UMD 98 verfügt über 3 Spannungseingänge welche sowohl für eine direkte als auch für eine Wandlermessung geeignet sind. Die Phasenspannungen werden über die Klemmen 12 (L1), 13 (L2), 14 (L3) und den gemeinsamen Neutralleiteranschluss (Klemme 11) gemessen. Es wird empfohlen, die Spannungspfade mit einem 1 A Leitungsschutzschalter abzusichern.

## Stromwandler anschließen

Die Universalmessgeräte sind nicht für eine direkte Strommessung ausgelegt. Die Anschlüsse der benötigten Stromwandler befinden sich auf der Rückseite des Gerätes und sind folgendermaßen beschriftet:

### **Variante 1 A // 5 A:**

- I11 und I12 für den Stromwandler auf Phase 1
- I21 und I22 für den Stromwandler auf Phase 2
- I31 und I32 für den Stromwandler auf Phase 3
- I41 und I42 für den Stromwandler auf dem Neutralleiter N

Die Stromwandleranschlussklemmen sind für Sekundärsignale 1 A oder 5 A ausgelegt.

#### **Variante 333 mV:**

- Anschluss 1 I1 für die Rogowskispule (Typ KBU Flex) auf Phase 1
- Anschluss 2 I2 für die Rogowskispule (Typ KBU Flex) auf Phase 2
- Anschluss 3 I3 für die Rogowskispule (Typ KBU Flex) auf Phase 3
- Anschluss 4 I4 für die Rogowskispule (Typ KBU Flex) auf N

Die Stromwandleranschlussklemmen sind für Sekundärsignale von 333 mV ausgelegt.

### <span id="page-5-0"></span>**Anschluss der Rogowskispule (Typ KBU Flex):**

Roter Draht auf die Klemme +5V/P Weißer Draht auf die Klemme S1 Schwarzer Draht auf die Klemme S2/0V

Die Belegung der Anschlüsse ist wie folgt:

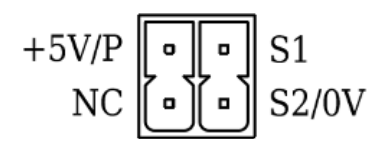

### **Anschluss der Fehlerstromwandler:**

- AI1 und AG1 für einen Fehlerstromwandler
- AI2 und AG2 für einen Fehlerstromwandler (nur Variante RCM)

Die Anschlussklemmen für Fehlerstromwandler sind für Sekundärsignale von 30 mA geeignet.

## RJ45-Schnittstelle

Das UMD 98 verfügt über einen Standard RJ45-Anschluss für das LAN. Der Anschluss befindet sich an der Rückseite des Gerätes unten links.

## RS485-Schnittstelle

Das UMD 98 (RCM / RCM-T) ist mit einer RS485-Schnittstelle ausgestattet, die über das Modbus RTU-Protokoll kommuniziert. Die Anschlüsse befinden sich auf der Rückseite des Gerätes und sind mit "A+" (Klemme 31), "B-" (Klemme 32) und "G" (Klemme 33) beschriftet.

### <span id="page-6-0"></span>USB-Schnittstelle

Das UMD 98 ist frontseitig mit einer Mini-USB Typ B-Schnittstelle ausgestattet. Über diese Schnittstelle kann mit einem PC die Konfiguration des Gerätes bearbeitet oder der Speicher vor Ort ausgelesen werden.

# Local Bus-Schnittstelle

Das UMD 98LB ist rückseitig mit einem Local Bus-Anschluss ausgestattet. Über diese Schnittstelle können unsere modularen Strommessmodule MMI angeschlossen werden. Die Konfiguration erfolgt über die ENVIS.Daq.

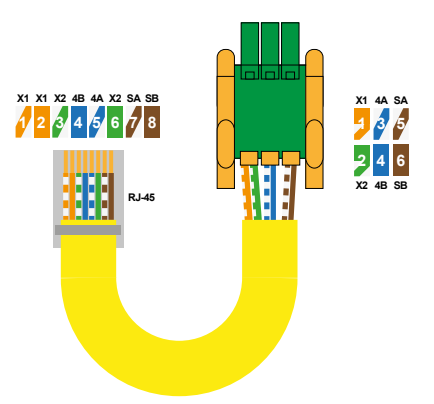

# Inbetriebnahme

# Werksseitige Kommunikationseinstellungen

Das UMD 98 wird standardmäßig mit der **IP-Adresse 10.0.0.1** ausgeliefert. Über das Display kann die IP-Adresse manuell am Gerät verändert oder der Modus auf DHCP gestellt werden. Die serielle Schnittstelle des UMD 98 (RCM / RCM-T) ist mit der Geräteadresse 1 und einer Baudrate von 9600 Baud voreingestellt.

### <span id="page-7-0"></span>Manuelle Netzwerkeinstellungen

Um die IP-Adresse, die Subnetzmaske und das Standardgateway manuell zu ändern, ist wie folgt vorzugehen:

- 1. Betätigen Sie eine beliebige Taste am UMD 98.
- 2. Über die Taste 3 **E** gelangen Sie ins Hauptmenü.
- 3. Mit den Tasten 2, 4 und 5 navigieren Sie zu den Einstellungen und bestätigen dies mit der Taste 3.

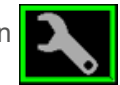

4. Navigieren Sie nun zum Punkt "Comm" (Gunstigen dies ebenfalls mit der Taste 3.

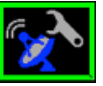

5. Hier können Sie je nach Modell zwischen Ethernet und COM wählen. Unter dem Punkt Ethernet können Sie DHCP aktivieren oder eine statische IP-Adresse eingeben.

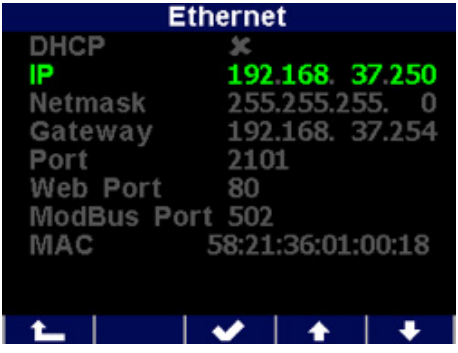

6. Wenn Sie die nötigen Einstellungen getroffen haben, bestätigen Sie diese mit der Taste 3 und gehen durch mehrfaches Betätigen der Taste 1 zurück in das Hauptmenü.

Die Abfrage "Einstellung. Speichern?" bestätigen Sie mit Taste 2.

#### **Das UMD 98 ist nun unter der eingestellten IP-Adresse erreichbar.**

## <span id="page-8-0"></span>Manuelle COM-Einstellungen

Um die seriellen Kommunikationsparameter manuell zu ändern, ist wie folgt vorzugehen:

- 1. Betätigen Sie eine beliebige Taste am UMD 98.
- 2. Über die Taste 3 **E**gelangen Sie ins Hauptmenü.
- 3. Mit den Tasten 2, 4 und 5 navigieren Sie zu den Einstellungen und bestätigen dies mit der Taste 3.
- 4. Navigieren Sie nun zum Punkt "Comm" und bestätigen dies ebenfalls mit der Taste 3.

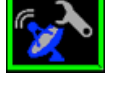

5. Hier können Sie je nach Modell zwischen Ethernet und COM wählen. Unter dem Punkt COM können Sie folgende Punkte konfigurieren:

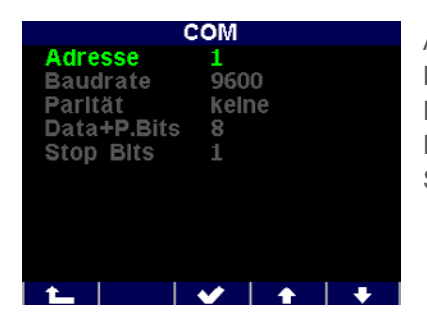

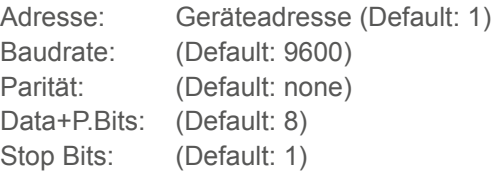

6. Wenn Sie die nötigen Einstellungen getroffen haben, gelangen Sie durch mehrfaches Betätigen der Taste 1 zurück in das Hauptmenü. Die Abfrage "Einstellung. speichern?" bestätigen Sie mit Taste 2.

**Das UMD 98 ist nun unter den eingestellten Parametern erreichbar.**

### <span id="page-9-0"></span>Stromwandler einstellen

- 1. Betätigen Sie eine beliebige Taste am UMD 98.
- 2. Über die Taste 3 **B** gelangen Sie ins Hauptmenü.
- 3. Mit den Tasten 2, 4 und 5 navigieren Sie zu den Einstellungen und bestätigen dies mit der Taste 3.
- 4. Navigieren Sie nun zum Punkt "Messung" und bestätigen dies ebenfalls mit der Taste 3.

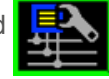

5. Hier können Sie unter dem Punkt "CT" Ihr Wandlerverhältnis (für I1, I2, I3) eingeben.

Hier im Beispiel: 1500 / 5 A. Für das Wandlerverhältnis des Neutralleiters wählen Sie "CTN" und für die Fehlerstromwandler wählen Sie "CT RCM".

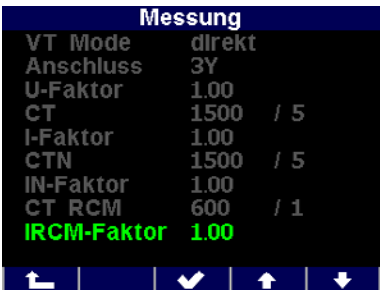

6. Wenn Sie die nötigen Einstellungen getroffen haben, bestätigen Sie diese mit der Taste 3 und gehen durch mehrfaches Betätigen der Taste 1 zurück in das Hauptmenü. Die folgende Abfrage bestätigen Sie mit Taste 2.

### <span id="page-10-0"></span>Anschluss und Einstellungen kontrollieren

**Der Anschluss und die Einstellungen des Messgerätes können nun über das Display des Gerätes überprüft werden.**

- Anhand der Stromanzeige kann die Plausibilität überprüft werden. Falls Sie die Stromstärke nicht kennen, wird empfohlen die Stromstärke mit einer Stromzange zu vergleichen.
- Bei der Anzeige der einzelnen Wirkleistungen wird Bezug ohne Vorzeichen und Lieferung mit negativem Vorzeichen angezeigt. So kann der richtige Einbau und Anschluss der Stromwandler überprüft werden.
- Über das Zeigerdiagramm kann das Drehfeld (1) und die Zuordnung der Strom- und Spannungspfade kontrolliert werden. Achten Sie hierbei auf die Phasenverschiebung (2) von Strom und Spannung.

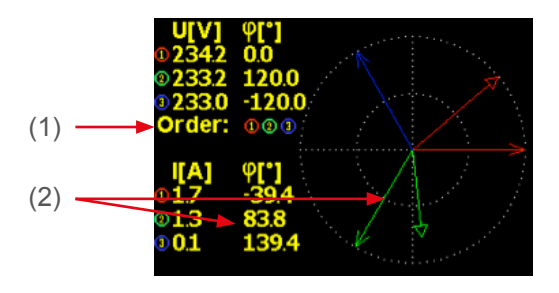

### <span id="page-11-0"></span>Verbindung mit einem PC herstellen

Um das UMD mit einem PC zu verbinden, können Sie entweder ein Mini-USB Typ B oder ein LAN-Kabel verwenden.

**USB:** Für diese Verbindung muss der dazugehörige USB-Treiber auf dem PC installiert sein. Diesen können Sie in der ENVIS unter:

 $\cdot$  "Setup"  $\rightarrow$  "USB-Treiber installieren"

oder im ENVIS Installationsordner unter:

• ...\PQ PLUS\ENVIS x.x\driver mit einem Rechtsklick auf **KMB-USB.inf** installieren.

**LAN:** Wenn Sie sich per LAN-Kabel mit dem Gerät verbinden möchten, müssen Sie entweder die IP-Adresse des Gerätes auf Ihr Netz anpassen, oder die IP-Adresse Ihres Rechners anpassen. Das UMD 98 wird mit der **IP: 10.0.0.1** ausgeliefert.

• Öffnen Sie die ENVIS.Daq und wählen für eine USB-Verbindung den Punkt "COM" und für Ethernet den Punkt "TCP".

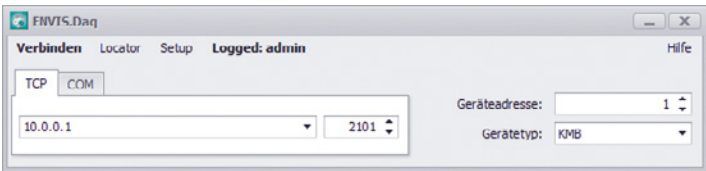

- Öffnen Sie das Dropdown-Menü und wählen die COM-Schnittstelle aus oder tragen Sie die IP-Adresse des UMD's in das dafür vorgesehene Feld ein.
- Mit einem Klick auf "Verbinden" wird die Verbindung zum Gerät hergestellt. Hier können Sie alle weiteren Einstellungen des Gerätes vornehmen.

### <span id="page-12-0"></span>MMI konfigurieren

Nachdem Sie mit dem UMD 98LB verbunden sind, können in der Konfiguration unter "Local Bus" die angeschlossenen MMI's konfiguriert werden.

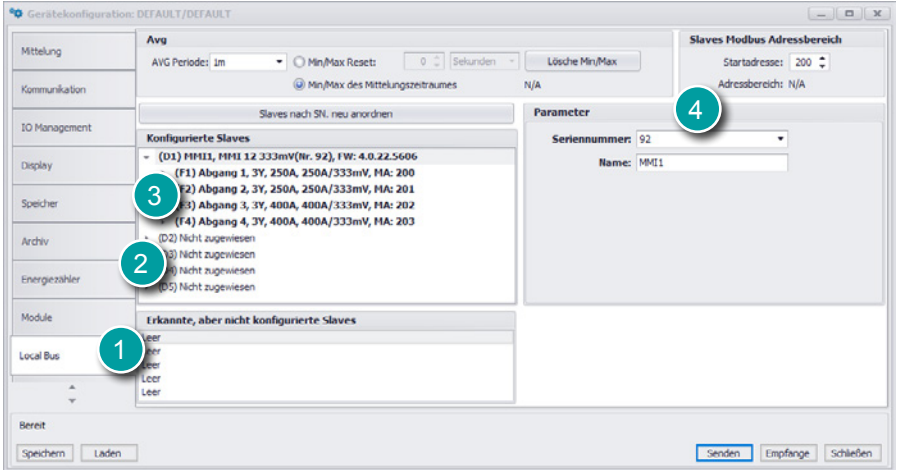

#### **1. Erkannte, aber nicht konfigurierte Slaves**

Hier werden alle (max. 5) MMI's angezeigt, welche über den Local Bus verbunden, aber noch nicht im UMD konfiguriert sind.

#### **2. MMI zuweisen**

D1 – D5 sind die verfügbaren Plätze am Local Bus, die mit MMI's belegt werden können. Unter "Parameter" kann das jeweilige Modul durch Auswahl der Seriennummer hinzugefügt und ein Name vergeben werden.

#### **3. Stromeingang wählen**

F1 – F4 sind die jeweiligen 3-phasigen Eingänge am MMI. Unter "Parameter" können diese aktiviert und konfiguriert werden.

#### **4. Geräteadresse**

Die einzelnen Geräteadressen der MMI Eingänge beginnen voreingestellt ab 200, somit hat das erste Modul die Adressen von 200 (F1) – 203 (F4).

#### **Hinweis:**

Die Aufzeichnung der Local Bus-Daten muss im Tab "Archiv" aktiviert werden.

### <span id="page-13-0"></span>Anschluss und Einstellungen der MMI´s kontrollieren

**Der Anschluss und die Einstellungen der angeschlossenen Module können nun über das Display des UMD 98LB oder über die LiveDaten in der ENVIS.Daq überprüft werden.**

Die Messwerte der MMI's finden Sie am UMD unter: Menü → Local Bus → LB – aktuell … und der jeweiligen Messung

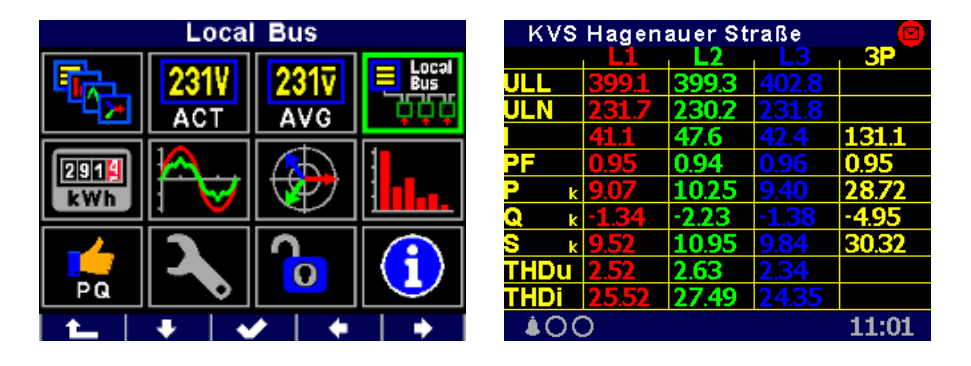

- Anhand der Stromanzeige kann die Plausibilität überprüft werden. Falls Sie die Stromstärke nicht kennen, wird empfohlen die Stromstärke mit einer Stromzange zu vergleichen.
- Bei der Anzeige der einzelnen Wirkleistungen wird Bezug ohne Vorzeichen und Lieferung mit negativem Vorzeichen angezeigt. So kann der richtige Einbau und Anschluss der Stromwandler überprüft werden.
- Über das Zeigerdiagramm in der ENVIS.Daq kann das Drehfeld und die Zuordnung der Strom- und Spannungspfade kontrolliert werden. Achten Sie hierbei auf die Phasenverschiebung von Strom und Spannung.

# <span id="page-14-0"></span>Technische Daten

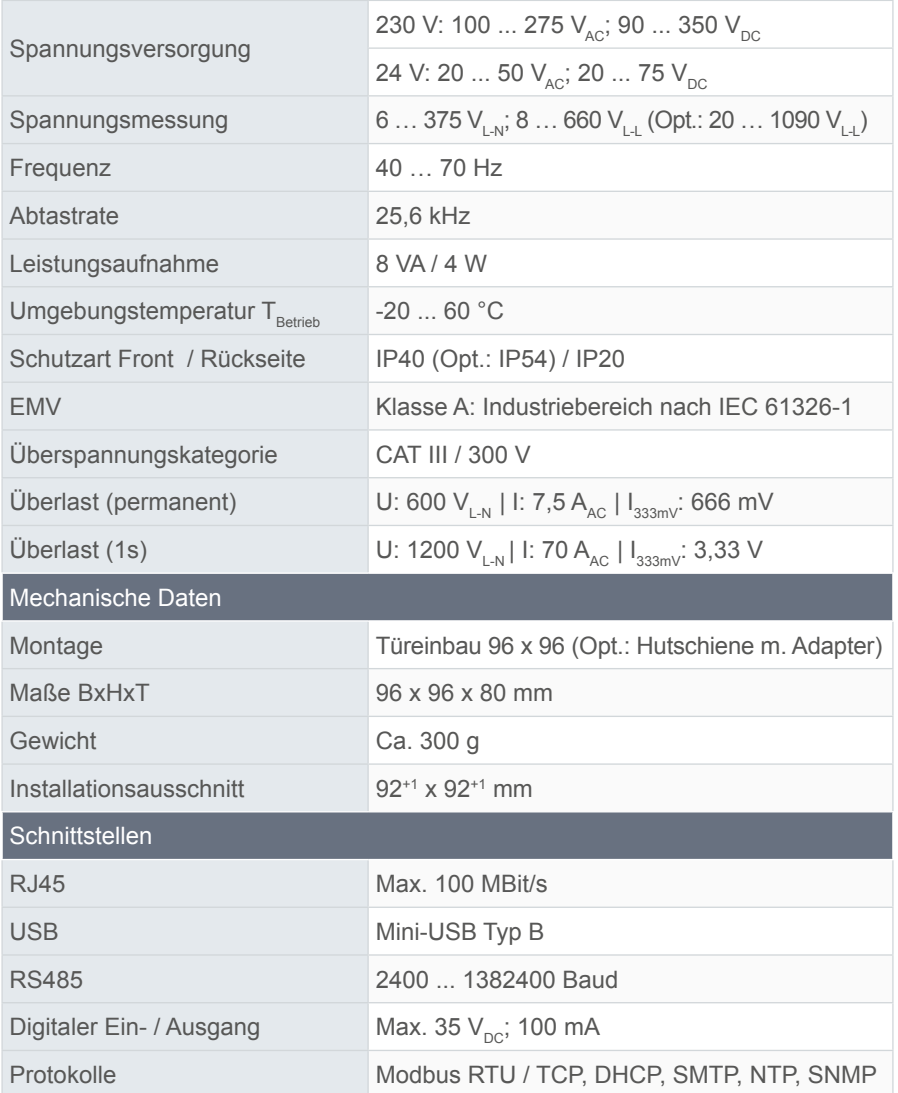

### **PQ Plus GmbH**

Hagenauer Straße 6 91094 Langensendelbach

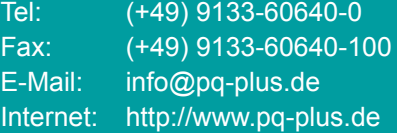

Geschäftsführer: Daniel Fierus-Beyer

Umsatzsteuer Identifikationsnummer: DE 301 767 284

Weitere Informationen und den aktuellen Katalog finden Sie bei uns im Internet: **http://www.pq-plus.de**

#### **Stand: 2023.01**

Technische Änderungen vorbehalten.